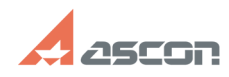

## **Ошибка Error Code 48 или Unable[..]** 10/29/2024 20:05:40

## **FAQ Article Print Category:** База знаний (FAQ)::Система лицензирования::Sentinel HASP (HASP SRM) **Last update:** 08/20/2019 12:21:12 **State:** public (all) *Keywords* hasrdlock, hasp, srm, 48, 37 *Problem (public)* В процессе установки драйвера Sentinel HASP возникает ошибка Unable to start/stop hardlock service with parameters... В процессе установки драйвера Sentinel HASP возникает ошибка вида Error Code: 48 X YYY ZZZZ *Solution (public)* ВНИМАНИЕ! Перед тем, как выполнять рекомендации, приведенные в этой статье, остановите антивирус и брандмауэр, отключите UAC и DEP, если перечисленные компоненты и ПО установлены и запущены на Вашем компьютере, или попросите Вашего системного администратора сделать это. В процессе выполнения рекомендаций Вам понадобится перезагрузить компьютер. После каждой перезагрузки проверяйте, что антивирус не запустился снова (если запустился снова остановите его). ВНИМАНИЕ! Для выполнения действий Вам потребуется работа в командной строке. Чтобы открыть окно командной строки на OC Windows XP выберите Пуск - Все программы - Стандартные - Командная строка на ОС Windows 7 выберите Пуск - Все программы - Стандартные, на пункте Командная строка нажмите правую клавишу и выберите Запуск от имени администратора на ОС Windows 8 и 8.1 в окне Проводника Windows (в любом каталоге) выберите Файл - Открыть командную строку - Открыть командную строку как администратор Изначально выполните пункты исключая пункт номер 7. Если это не принесло результатов то повторите выполнение переустановки включая пункт 7. Для устранения проблемы необходимо выполнить следующие действия в строгой последовательности: остановите все приложения, которые используют в работе ключи Sentinel и<br>HASP (всех модификаций), а затем отсоедините все usb-ключи Sentinel и HASP<br>остановите службу Sentinel LDK License Мападег\* в оснастке Службы Windows выполните в командной строке net stop hasplms остановите службу HASP Loader в<br>оснастке Службы Windows (если есть) скачайте актуальный драйвер Sentinel HASP<br>(HASP SRM) [1]здесь, распакуйте архив в любом месте на компьюте файл в окно командной строки (или выполните в командной строке cd <путь к<br>каталогу с файлом драйвера>, например, cd C:\haspdinst\) удалите<br>установленный драйвер Sentinel HASP (HASP SRM) выполнив в командной строке haspdinst -fr -purge перезагрузите компьютер установите актуальный драйвер, выполнив в командной строке haspdinst -i Если ошибка снова возникла, выполните удаление драйвера как описано выше, затем перезагрузите компьютер и перейдите к рекомендациям из пункта 8. откройте Диспетчер устройств Windows (Компьютер - Свойства - Диспетчер устройств) и отобразите скрытые устройства (Вид - Показать скрытые устройства). Если в ветке Драйверы несамонастраиваемых устройств есть устройство hardlock, то удалите его: удалите папки - C:\Program Files\Aladdin\ (C:\Program Files (x86)\Aladdin\ для 64-разрядных ОС) - C:\Windows\Setup\Aladdin\ удалите из папки C:\Windows\System32\DriverStore\FileRepository\ все файлы, название которых начинается с aks удалите из папки C:\Windows\System32\Drivers\ файлы hardlock.sys - aksfridge.sys akshasp.sys aksclass sys aksusb.sys удалите файл hasplms.exe из папки C:\Windows\System32\ удалите из<br>системного реестра ветку НКЕҮ\_СURRENT\_USER\Software\Aladdin Knowledge Systems\<br>выполните в реестре поиск и удаление всех веток, в названии имени или параметра которых есть слова hasplms или hardlock: - перезагрузите компьютер установите драйвер Sentinel HASP (HASP SRM),<br>выполнив в окне командной строки haspdinst -i -fi -kp -fss перезагрузите<br>компьютер и убедитесь, что драйвер успешно установился и запустился: в процессах есть hasplms.exe в браузере открывается утилита [2]Admin Control Center \* в прежних версиях драйвера служба может называться HASP License Manager или Sentinel HASP License Manager или Sentinel Local License Manager [1] http://sd.ascon.ru/ftp/Public/Utils/Sentinel%20HASP/Russian/driver/haspdinst.zip [2] http://localhost:1947